**Renault- Smart Key IMMO2-Help file** Renault- Smart Key IMMO2-Help file<br>This help file basically includes 4 parts: Function, Attention, Reference and<br>Punction<br>Function Operation.

## **Function**

**1. Renault- Smart Key IMMO2**<br>
This help file basically includes 4 parts: Function, At<br>
Operation.<br> **1. Program smart key**<br>
2. Collision recovery: If the car collided, the system protection program, and after repair, you n **2. Collision recovery:** If the car collided, the system will automatically start the protection.<br>2. Collision recovery: If the car collided, the system will automatically start the protection program, and after repair, yo **Renault- Smart Key IMMO2-Help file**<br>This help file basically includes 4 parts: Function, Attention, Reference and<br>Operation.<br>1. Program smart key<br>2. Collision recovery: If the car collided, the system will automatically s **Renault- Smart Key IMMO2-I**<br>This help file basically includes 4 parts: Function, Atte<br>Operation.<br>**Function**<br>1. Program smart key<br>2. Collision recovery: If the car collided, the system wi<br>protection program, and after repa

### **Note:**

This help file basically includes 4 parts: Function, Attention, Reference and<br> **Function**<br>
1. Program smart key<br>
2. Collision recovery: If the car collided, the system will automatically start the<br>
protection program, and This help life basically includes 4 parts. Function, Attention, Reference and<br>Operation.<br>1. Program smart key<br>2. Collision recovery: If the car collided, the system will automatically start the<br>protection program, and afte Function<br>1. Program smart key<br>2. Collision recovery: If the car collided, the system will automatically start the<br>protection program, and after repair, you need to cancel the protection via this<br>function to start the vehic **Function**<br>1. Program smart key<br>2. Collision recovery: If the car collided, the system will automatically start the<br>protection program, and after repair, you need to cancel the protection via this<br>function to start the veh 1. Program smart key<br>
2. Collision recovery: If the car collided, the system will automatically start the<br>
protection program, and after repair, you need to cancel the protection via this<br>
function to start the vehicle.<br>
" 1. Program smart key<br>2. Collision recovery: If the car collided, the system will automatically start the<br>protection program, and after repair, you need to cancel the protection via this<br>function to start the vehicle.<br>"IMMO function to start the vehicle.<br> **Note:**<br>
"IMMO 2" generally only for the Koleos models, if failed to program, for<br>
2010-before models, please enter the "IMMO 1" to program (for pin code, it is<br>
recommended to select group Note:<br>"IMMO 2" generally only for the Koleos models, if failed to program, for<br>2010-before models, please enter the "IMMO 1" to program (for pin code, it is<br>recommended to select group 4 first). For other Renault models pl "IMMO 2" generally only for the Koleos models, if failed to program, for<br>2010-before models, please enter the "IMMO 1" to program (for pin code, it is<br>recommended to select group 4 first). For other Renault models please s

## **Attention**

"IMMO 2 generally only for the Koleos models, in falled to program, for<br>
T2010-before models, please enter the "IMMO 1" to program (for pin code, it is<br>
recommended to select group 4 first). For other Renault models pleas 2010-before industs, please stite in finitivity. The pincole or so to try and the minute or so to try another group of pin code again. The wrong code prompt will be "Login failed" or "system does not support login operatio Prominenced to select group + insty. To the charact integer speake select with fightion and wait for 1 minute or so to try another group of pin code again. The wrong code prompt will be "Login failed" or "system does not s prompt will be "Login failed" or "system does not support login operation".<br> **Attention**<br>
1. "IMMO 2" generally only for the Koleos models, if failed to program, for<br>
2010-before models, please enter the "IMMO 1" to progra 1. "IMMO 2" generally only for the Koleos models, if failed to program, for<br>2010-before models, please enter the "IMMO 1" to program (for pin code, it is<br>recommended to select group 4 first). For other Renault models pleas 1. "IMMO 2" generally only for the Koleos models, if failed to program, for<br>2010-before models, please enter the "IMMO 1" to program (for pin code, it is<br>recommended to select group 4 first). For other Renault models pleas 2010-before models, please enter the "IMMO 1" to program (for pin code, it is<br>recommended to select group 4 first). For other Renault models please select<br>"IMMO 1" to program, if the pin code is wrong, please switch igniti

failed";

recommended to select group 4 first). For other Renault models please select "IMMO 1" to program, if the pin code is wrong, please switch ignition on and wait for 1 minute or so to try another group of pin code again. The "IMMO 1" to program, if the pin code is wrong, plear<br>wait for 1 minute or so to try another group of pin c<br>prompt will be "Login failed" or "system does not s<br>2. The low voltage when programming will lead to<br>failed";<br>3. Fo

### **Reference**

2. The low voltage when programming will lead to the operation prompt "Login<br>failed";<br>3. For Megane models pin code, it is recommended to choose group 2;<br>4. For 2011-after Koleos, after the dismantle&read data process, if failed";<br>3. For Megane models pin code, it is recommended to choose group 2;<br>4. For 2011-after Koleos, after the dismantle&read data process, if there is<br>prompt that"Login failed" during programming, please turn on ignitio 3. For Megane models pin code, it is recommended to choose gread 4. For 2011-after Koleos, after the dismantle&read data process, prompt that"Login failed" during programming, please turn on ignifor not less than a minute, 4. For 2011-after Koleos, after the dismantle&read data process, if there is<br>prompt that"Login failed" during programming, please turn on ignition and wait<br>for not less than a minute, if program again, please follow the de

PIN code requirement: Dedicated smart key<br>Remote generation: Program smart key complete, remote will automati<br>generated<br>OBD position: **Remote generation:** Dedicated smart key<br> **Remote generation:** Program smart key complete, remote will automatically<br> **SED** position:<br>
Under the steering wheel(below is Keleos) generated PIN code requirement: Dedicated smart<br>**Remote generation:** Program smart k<br>generated<br>**OBD position:**<br>Under the steering wheel(below is Kelee<br>(Renault models OBD positions are bas<br>wheel, in front of the gear, or under th PIN code requirement: Dedicated smart key<br>
Remote generation: Program smart key complete, remote will aut<br>
generated<br>
OBD position:<br>
Under the steering wheel(below is Keleos)<br>
(Renault models OBD positions are basically lo

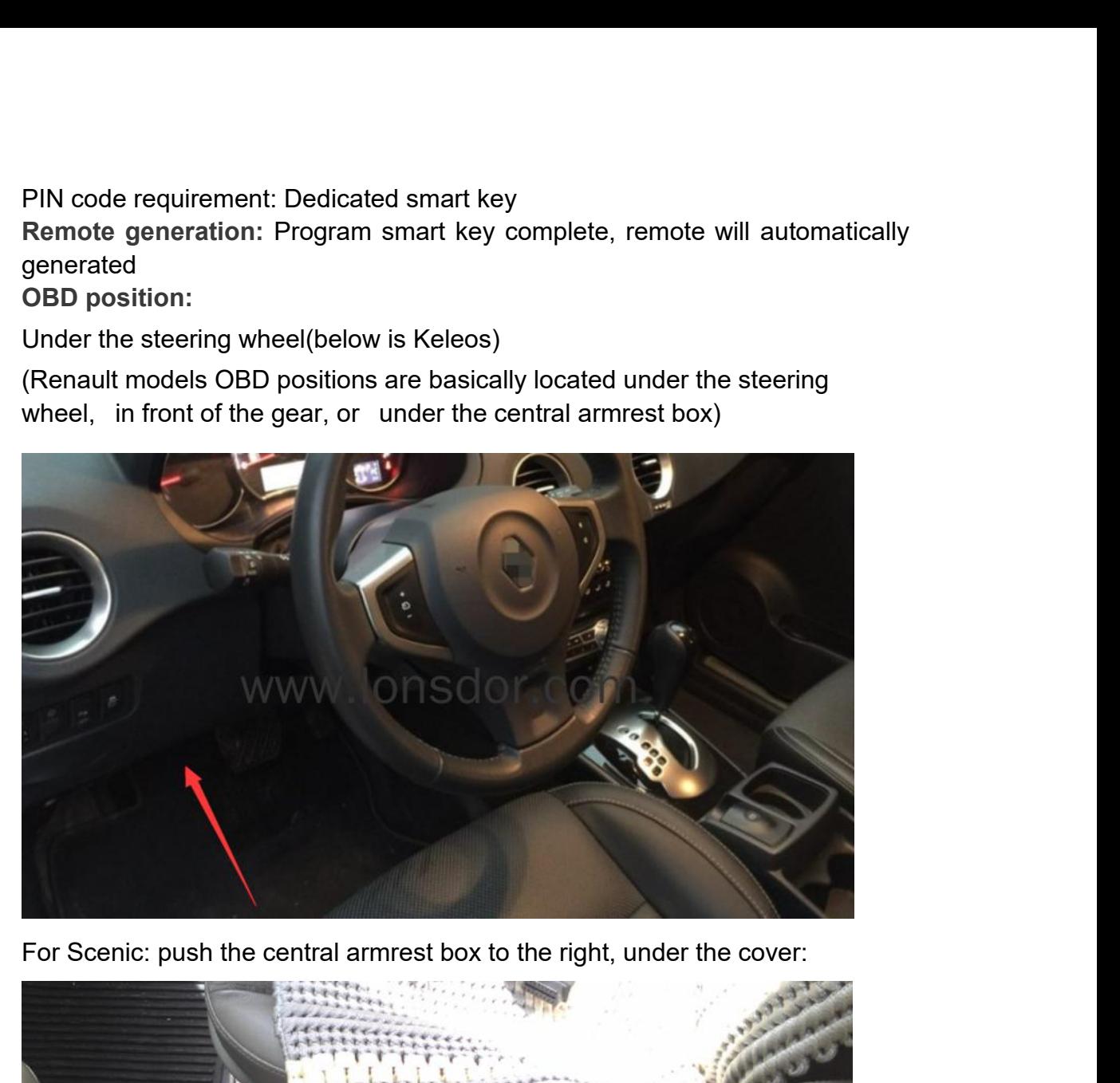

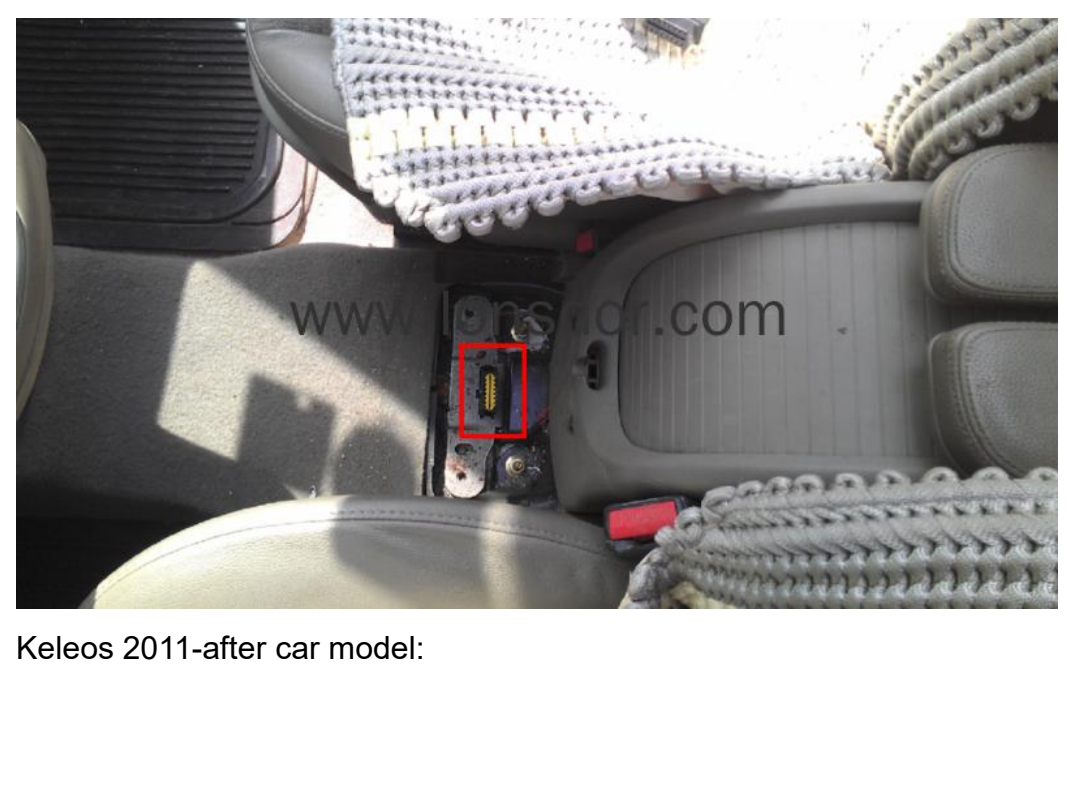

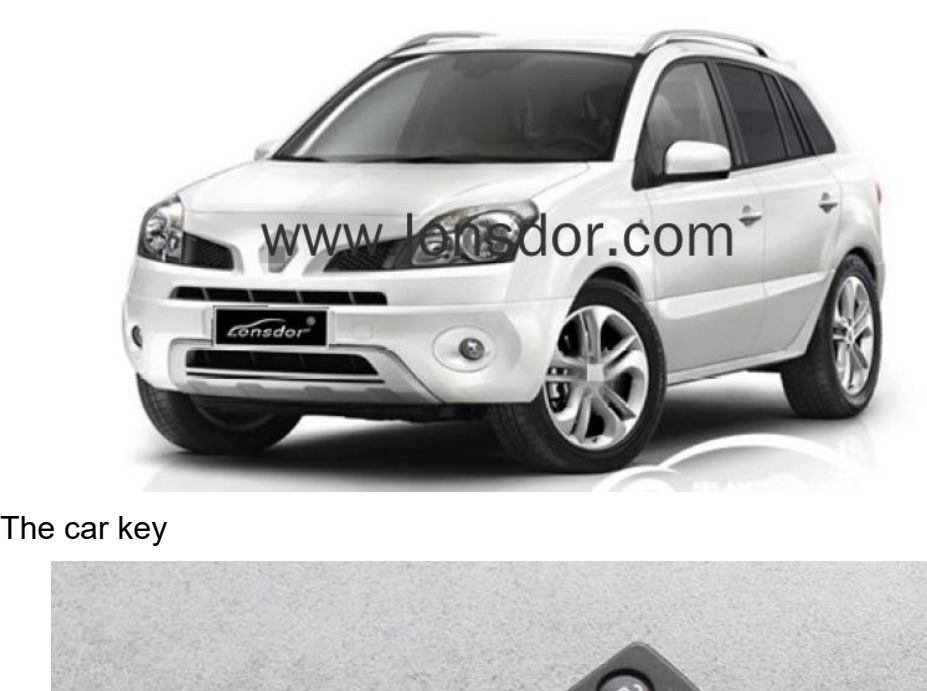

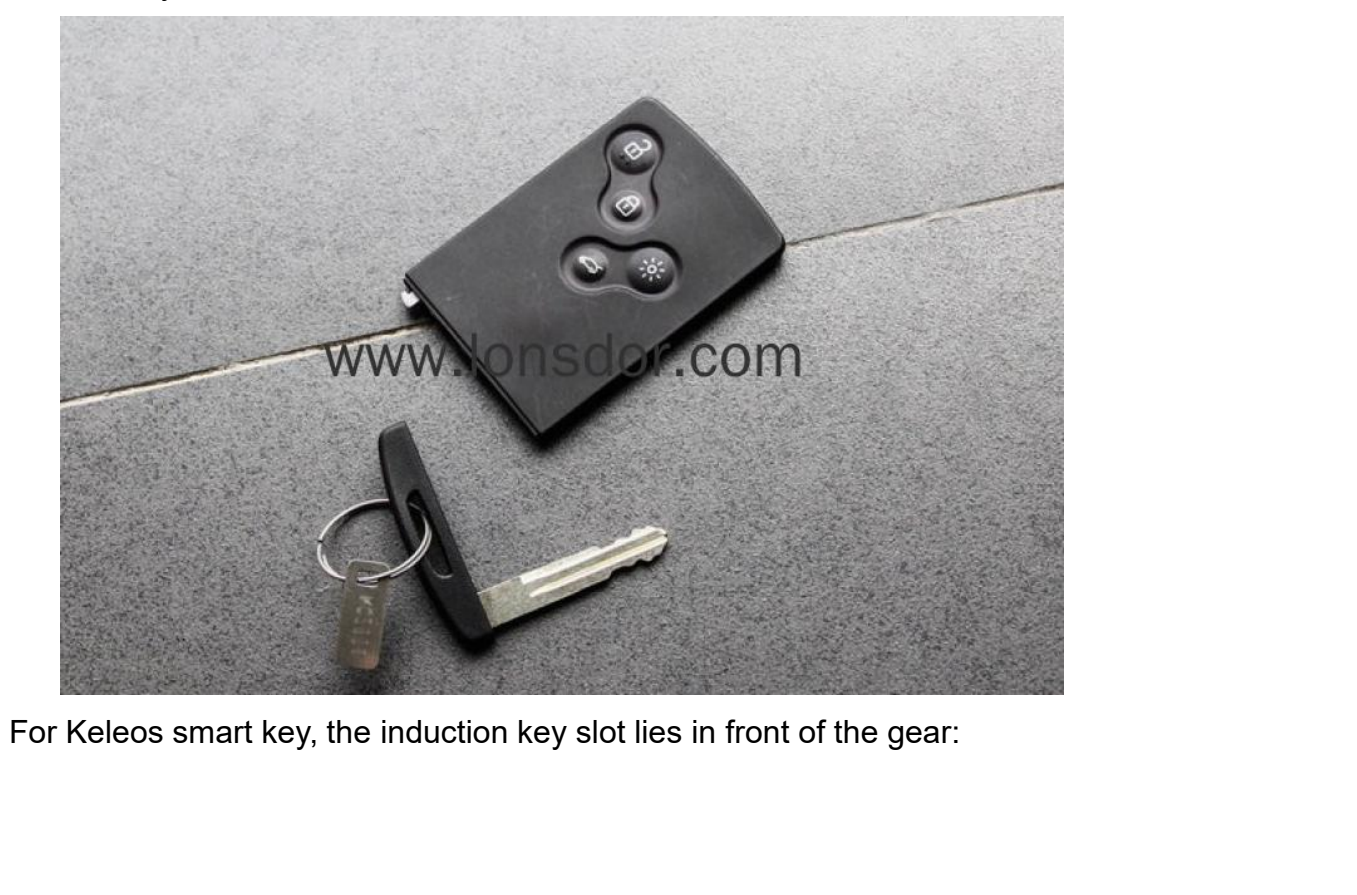

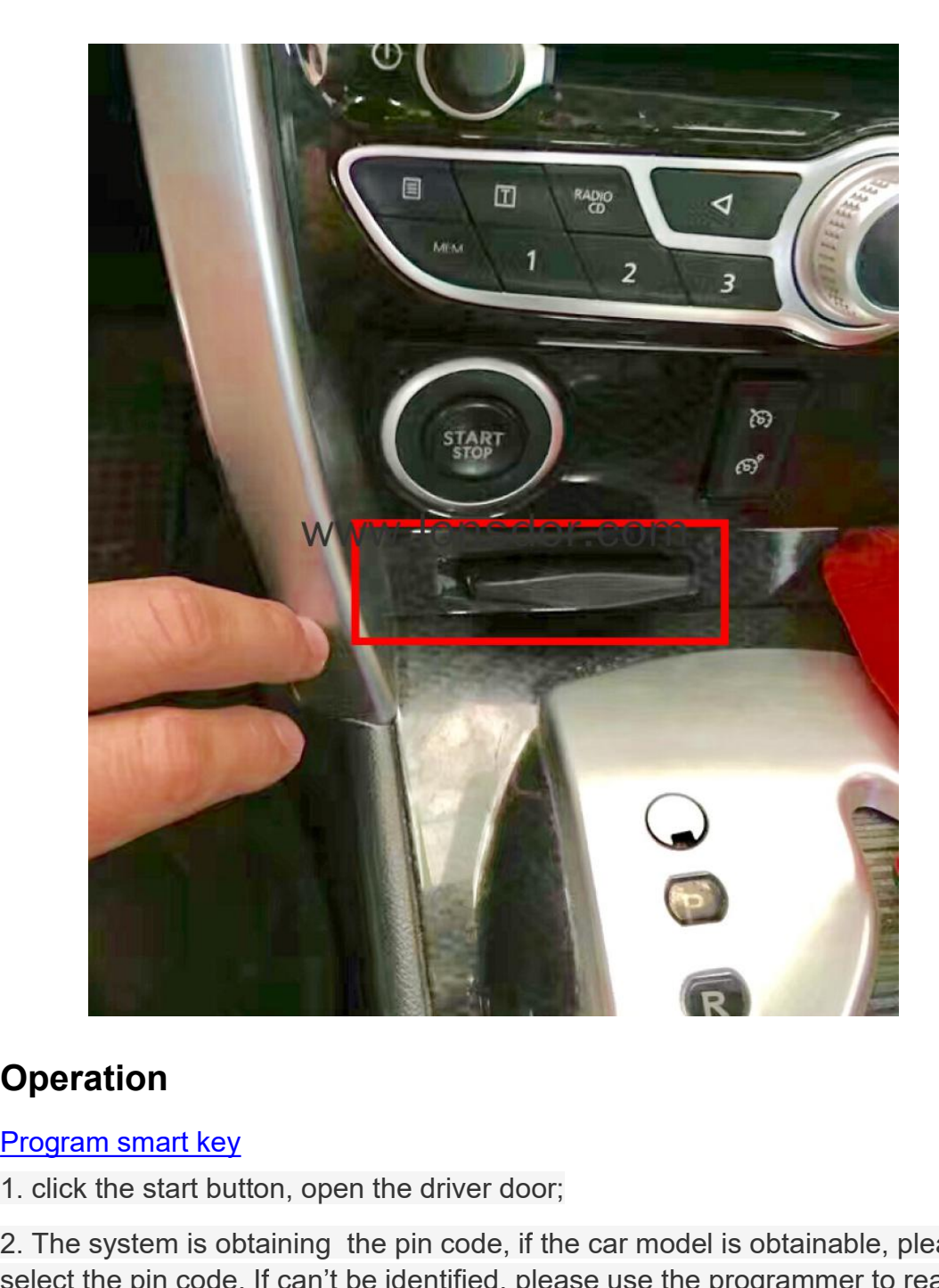

# **Operation**

1. click the start button, open the driver door;

2. The system is obtaining the pin code, if the car model is obtainable, please select the pin code. If can't be identified, please use the programmer to read the onboard computer EEPROM data into the host, the specific operation is as follows:

① With the USB cable to connect K518ISE host to the computer, the computer will show the host internal storage;

② Copy the .bin (lowercase) format files to the host's customfile directory;

③ Return to the smart key programming operation, select the import file for secret read.

3. Insert the smart key to be programmed, program the first key completed, to program 3. Insert the smart key to be programmed, program<br>more, please follow the prompts to proceed<br>4. If not continue programming, remove the<br>[Collision recovery](http://translate.lonsdor.com/translate/HelpHelpContent/1615/19/3/2/19)<br>If the car collided, the system will automatic<br>and after<br>repairing, 1 Insert the smart key to be programmed, program the first key completed, to<br>program<br>more, please follow the prompts to proceed;<br>4. If not continue programming, remove the smart key, program complete.<br><u>Collision recovery</u><br> 3. Insert the smart key to be programm<br>program<br>more, please follow the prompts to pro<br>4. If not continue programming, remov<br>Collision recovery<br>If the car collided, the system will auto<br>and after<br>repairing, it is required t Frame S. Insert the smart key to be programmed, program the first key completed, to<br>program<br>inore, please follow the prompts to proceed;<br>1. If not continue programming, remove the smart key, program complete.<br>Collision rec

more, please follow the prompts to proceed;

4. If not continue programming, remove the smart key, program complete.

vehicle.

Step 1: Connect the device; Step 2: System communicating to clear fault information; Step 3: Complete.

### **Dismantle & read direction:**

1. For Koleos 2010 and before can be programmed directly, for 2011-after cars require to

Dismantle & read to backup EEPROM data (under the bottom left of steering wheel):

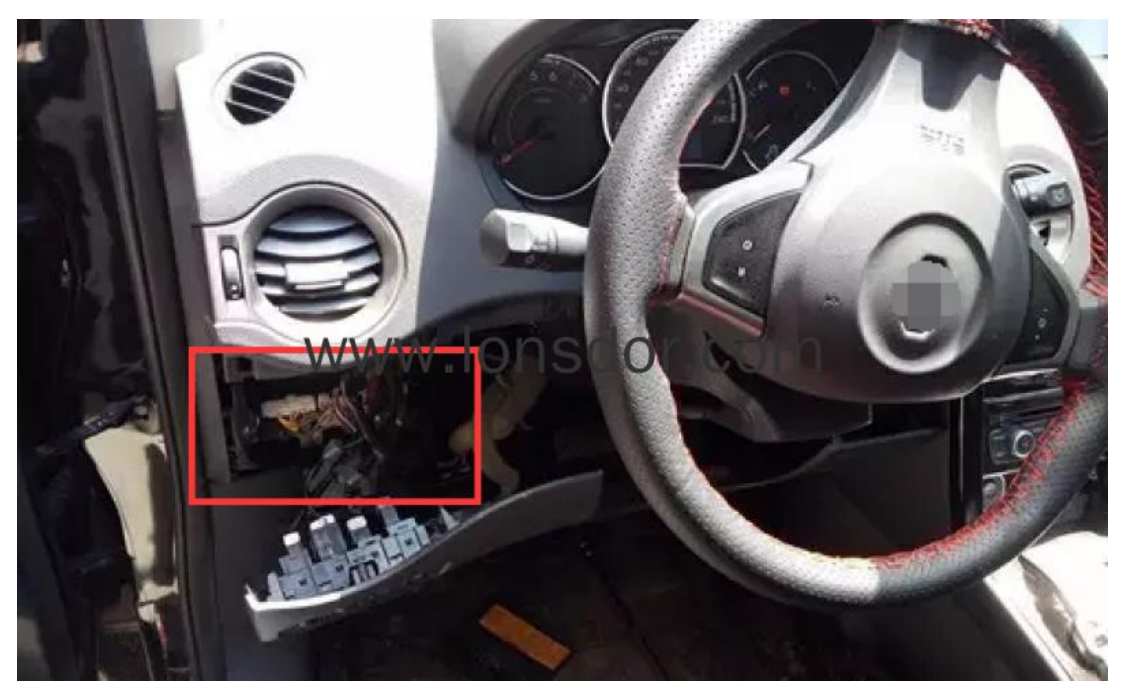

Keleos BCM:

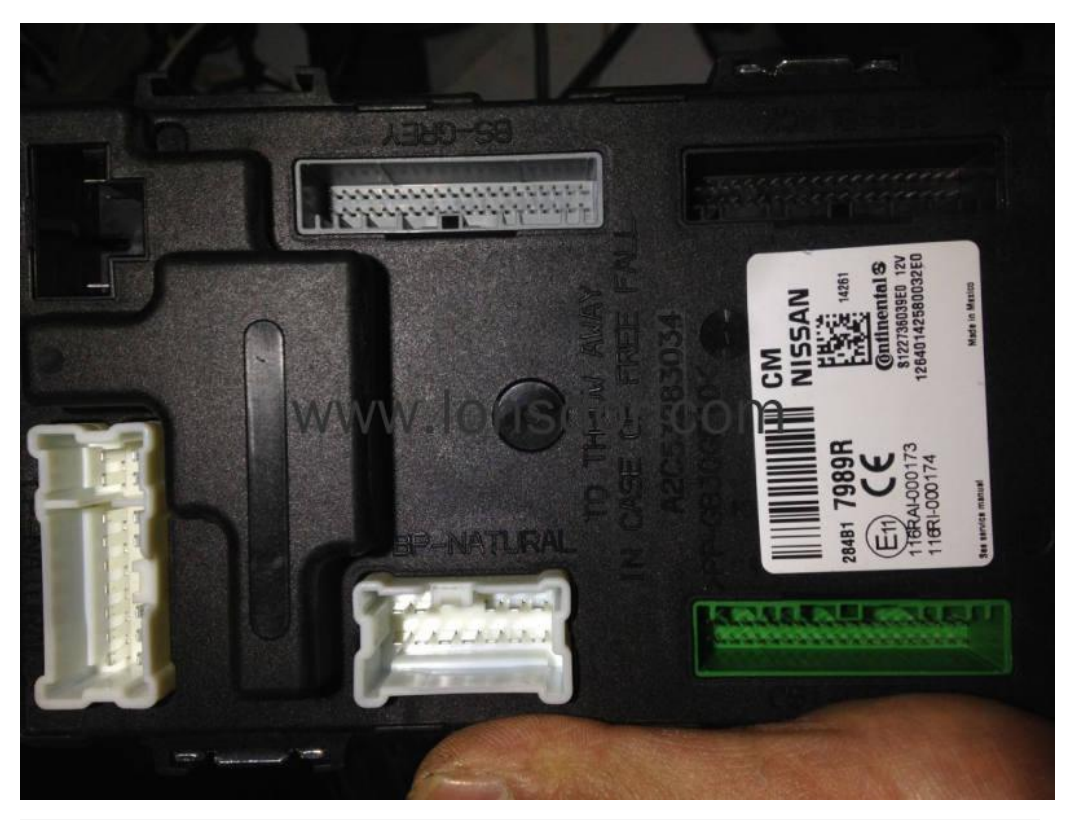

2.Please follow the wiring diagram on the programmer to wire(below for reference only):

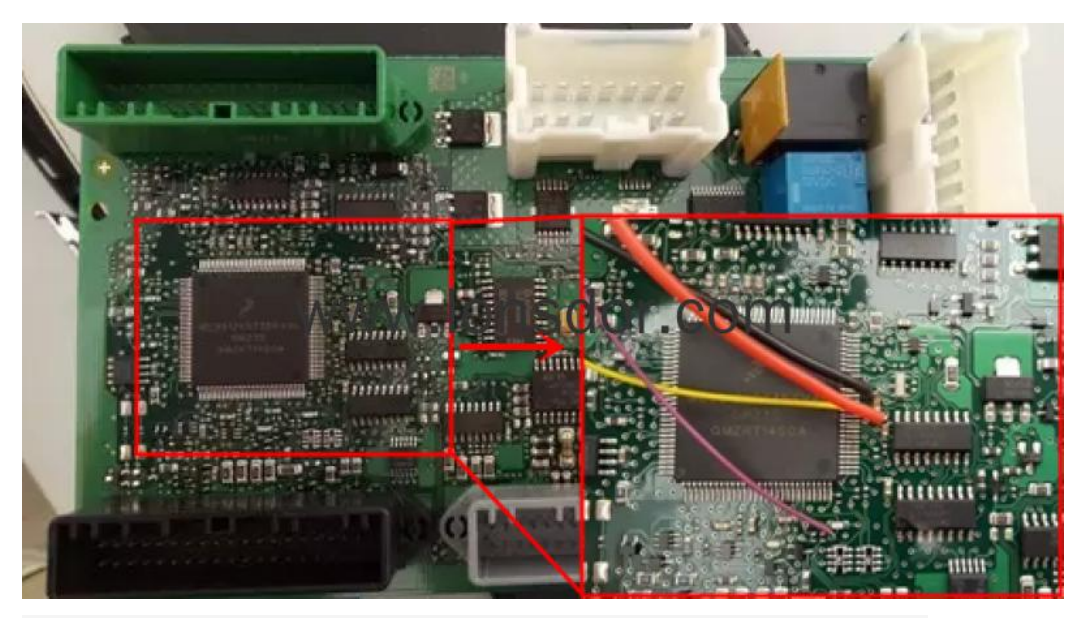

Read the bin file, import it into K518: Please use the USB cable to connect K518ISE with computer, open the device internal memory, find the folder "customfile" and put BIN file into it.

(Note: Bin file suffix "bin" must be in lowercase, it is required to put the file directly into

the folder, instead of creating a new folder):

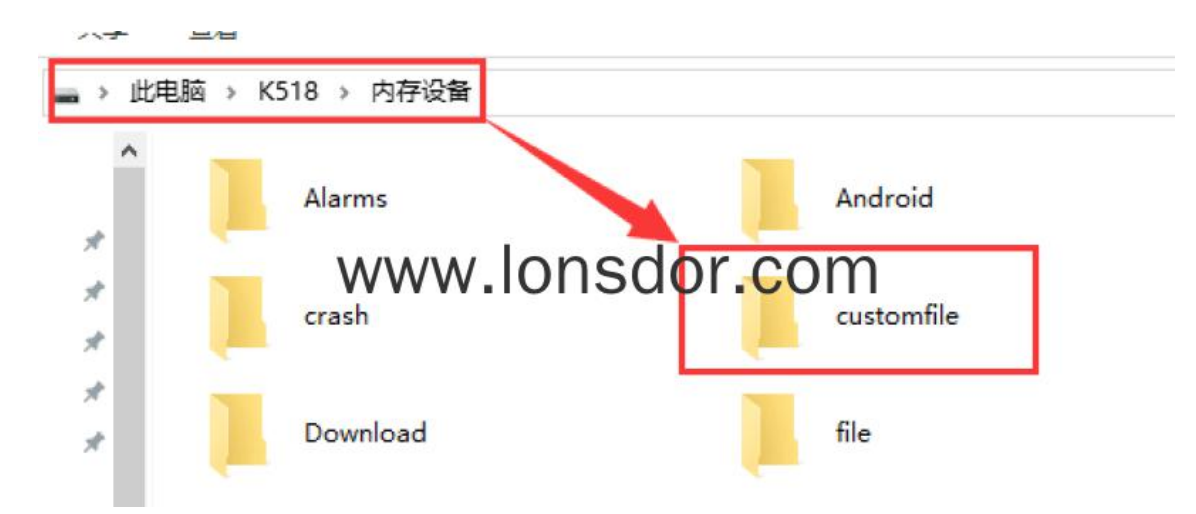

4. The file is imported, please program.